## **How to obtain syllabi of passed subjects from the Student Information System:**

1. Log in into the SIS via link [https://is.cuni.cz/studium/,](https://is.cuni.cz/studium/) enter your login and password.

## 2. Click on the ikon **Summary of exam results**.

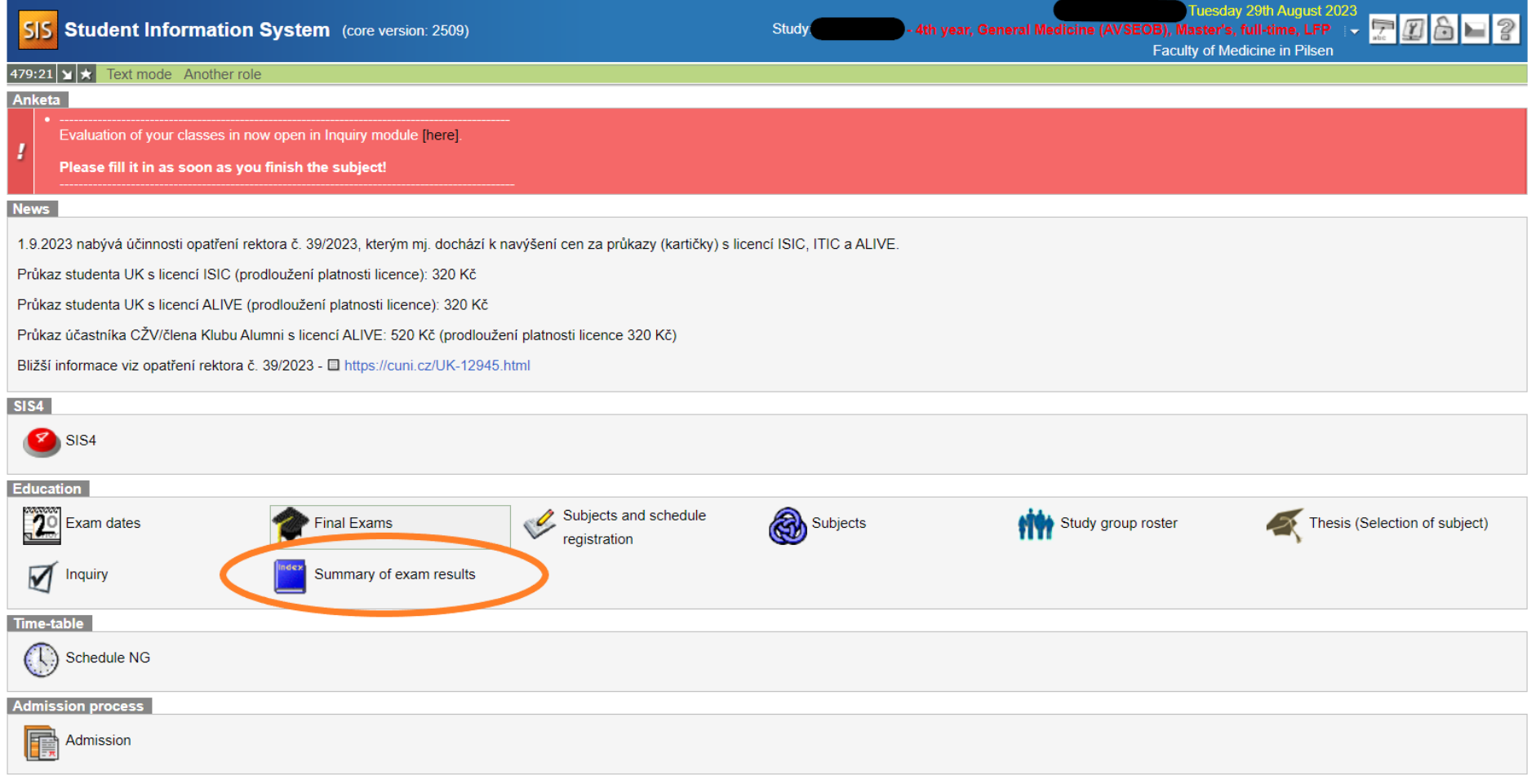

3. Choose Academic year and Semester and click on **Set up** button.

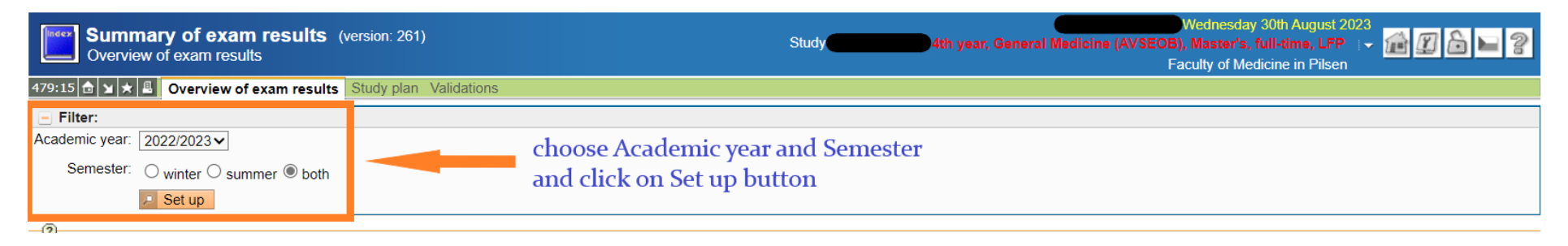

## 4. Click on the name of chosen subject.

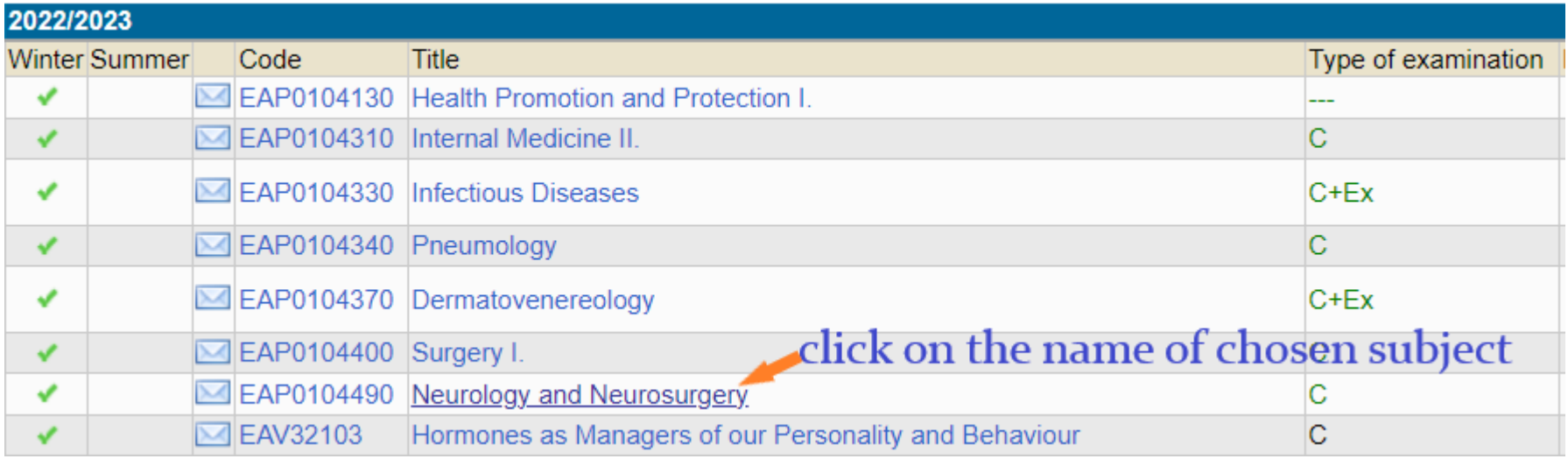

5. The subject details will display.

6. In the option **Export**, choose **course recognition** and **English** and click on **Save** button.

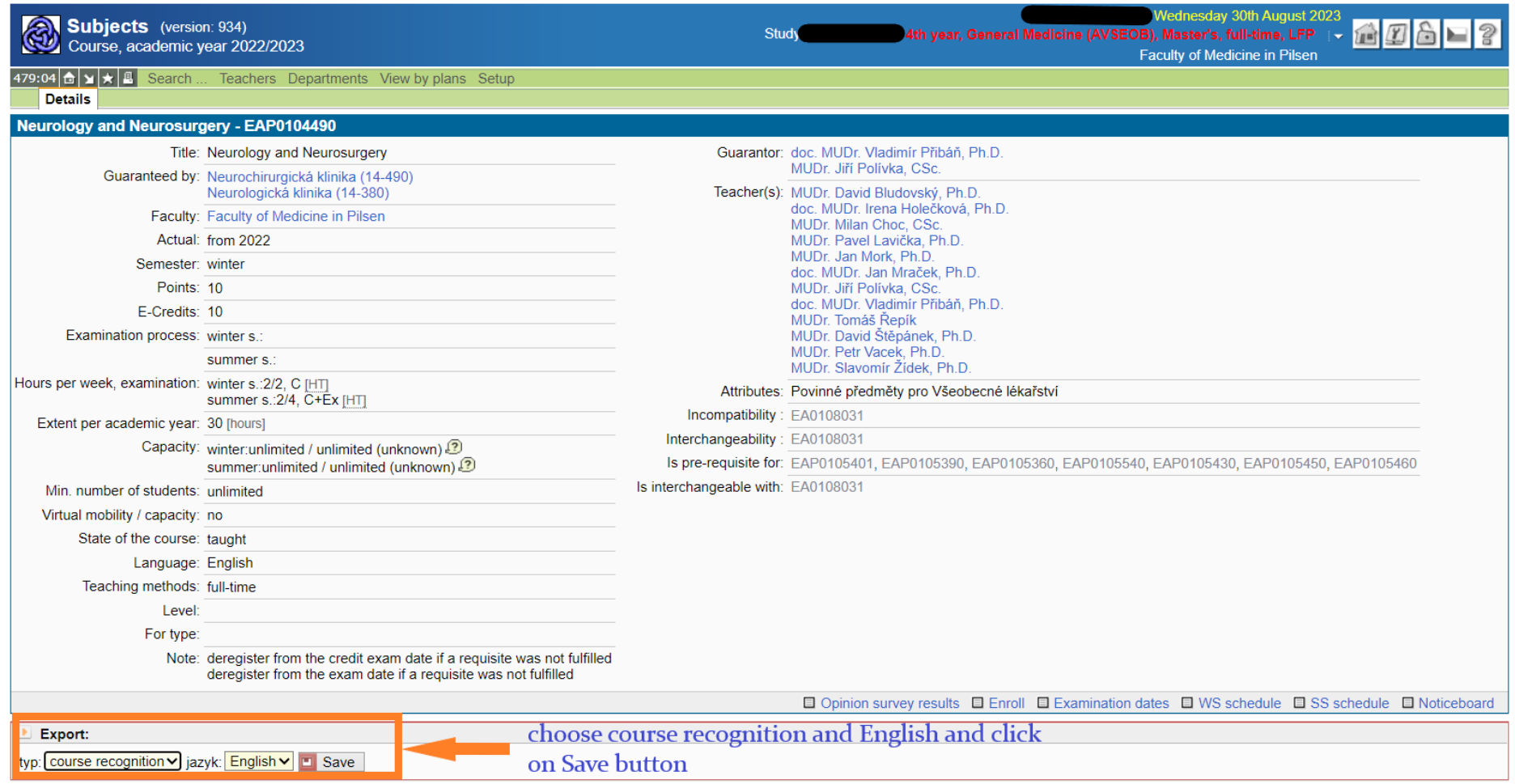

7. Print out the file and bring it to the English Study Department to get the stamp and signature.